# **Chronos SMB Share Setup Guide**

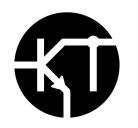

# **Purpose**

This guide demonstrates how to set up a SMB Network Share on a Windows computer in order for a Chronos 1.4 or 2.1 camera to save footage directly to a PC over a network.

Please note that this is only applicable to cameras connected via ethernet, and that cameras connected directly to a PC via ethernet over USB are currently not supported by this guide.

Date: 2020-07-22

# **Table of Contents**

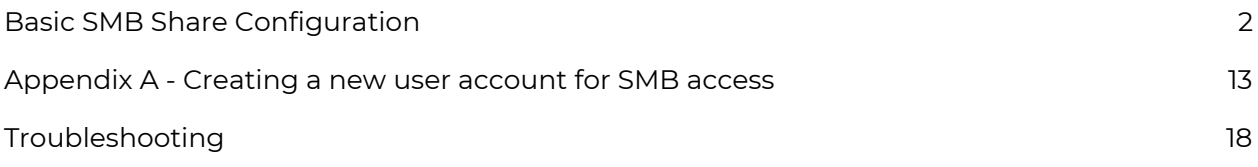

Prerequisites

- Windows 10
- Chronos 1.4 or 2.1
- Software version 0.4.0 or greater
- Connection over ethernet
- SMB Port 445 open on any applicable firewalls

# <span id="page-1-0"></span>**Basic SMB Share Configuration**

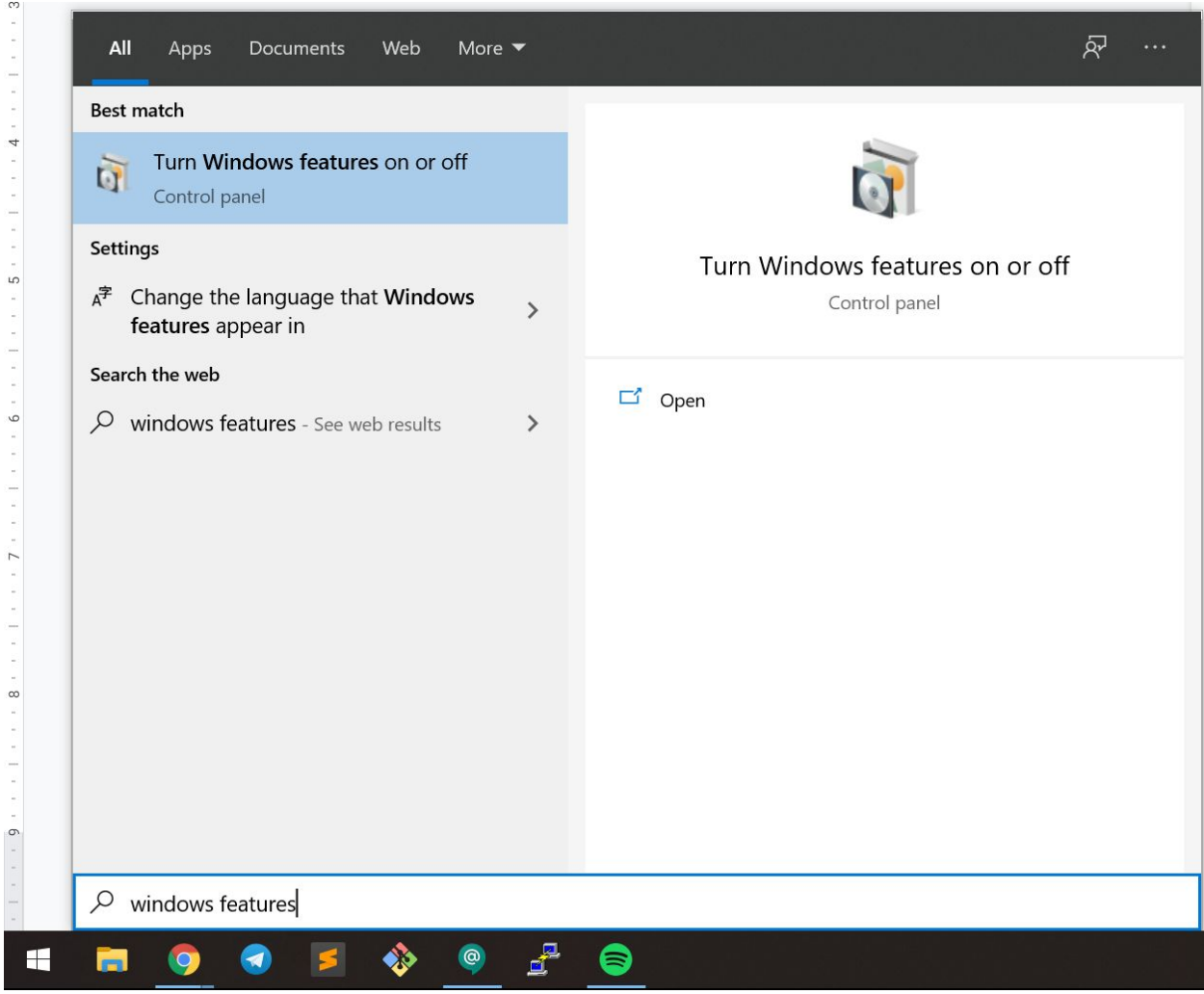

# **Step 1 - Open Windows Features**

Click on the Start button, then search for "windows features".

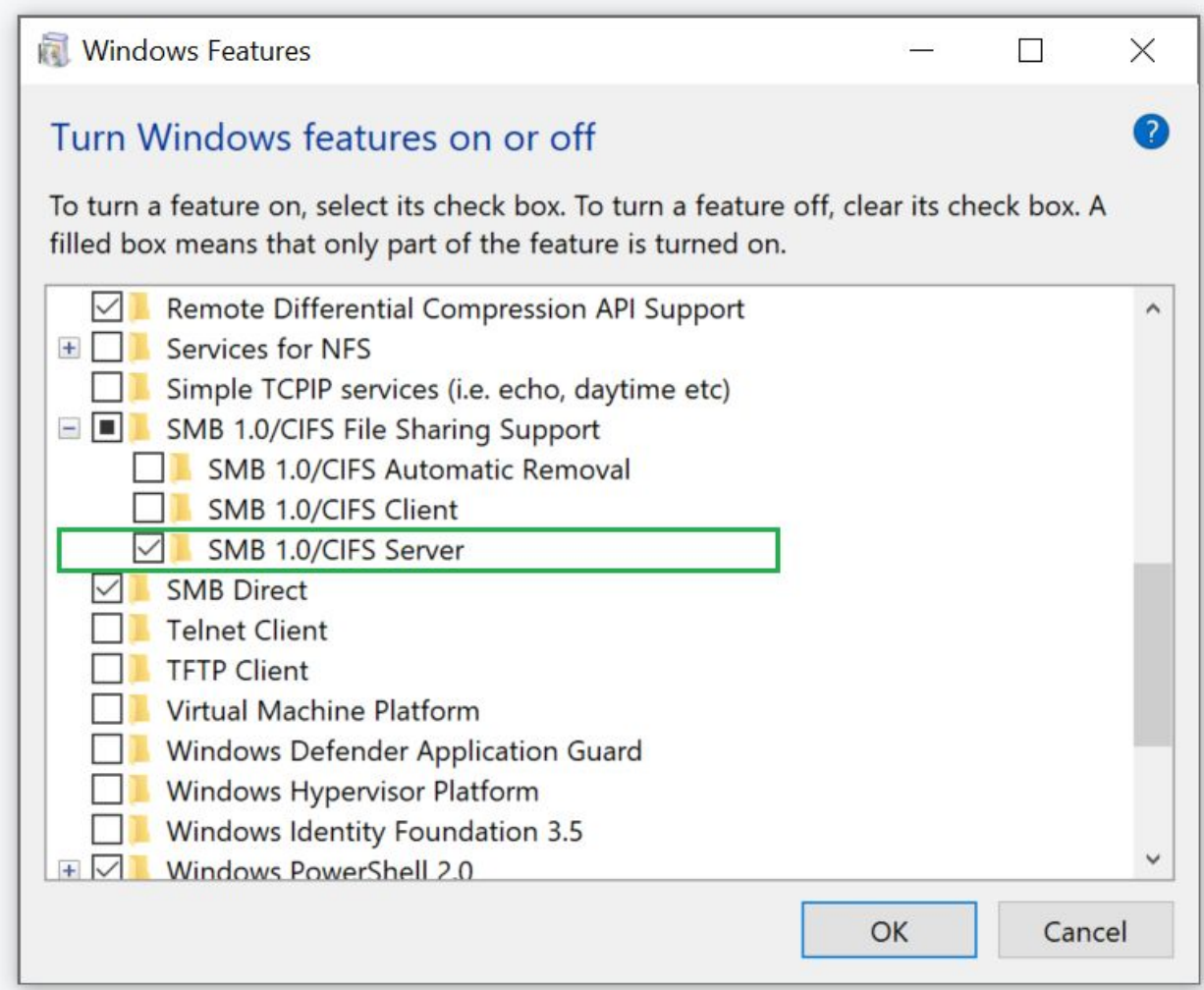

#### **Step 2 - Enable SMB Server**

Scroll down the list of extra Windows features until you reach "SMB 1.0/CIFS File Sharing Support", then expand the options and enable "SMB 1.0/CIFS Server" -> OK.

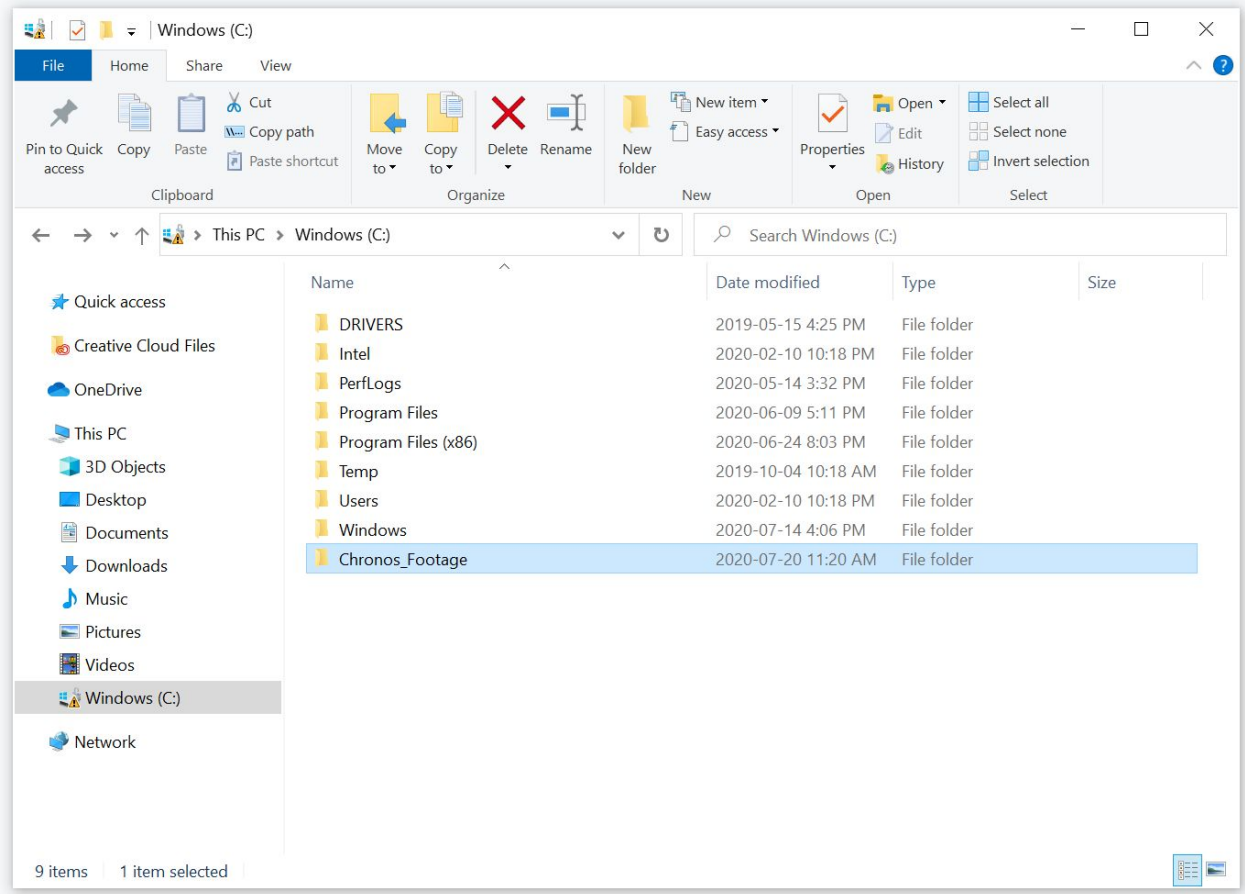

### **Step 3 - Create a destination folder for footage to be saved to**

Navigate to the root directory of your main drive (in this case, it is C:\).

Create a new folder and rename as needed (in this case, the folder is called Chronos\_Footage).

Note: Do not use spaces or special characters in the folder name.

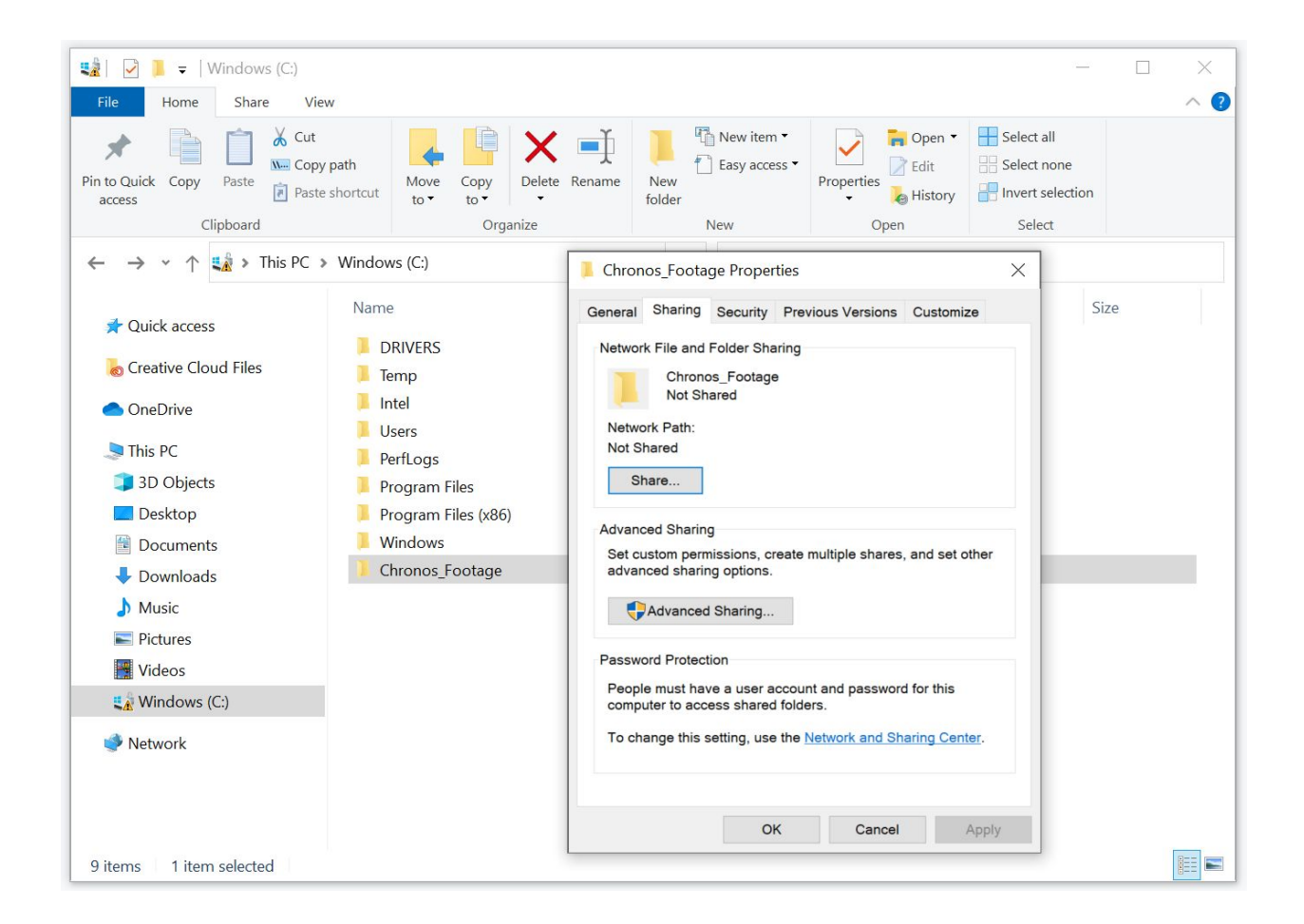

#### **Step 4 - Open the Sharing properties window**

Right-click the destination folder created in Step 3, and select Properties.

Navigate to the "Sharing" tab, then click "Share...".

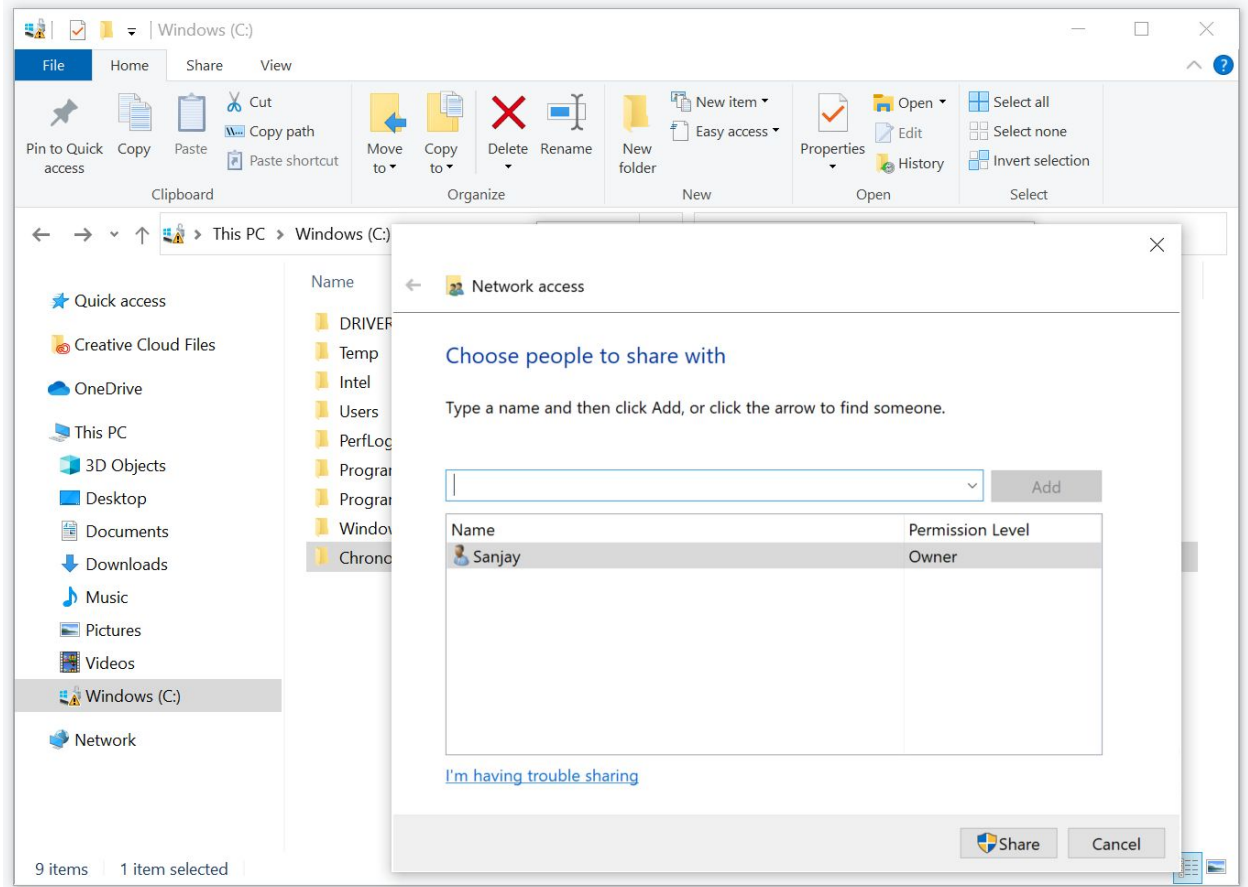

# **Step 5 - Enable sharing for the destination folder**

Select the name of the user whose Windows login details will be used to connect from the camera.

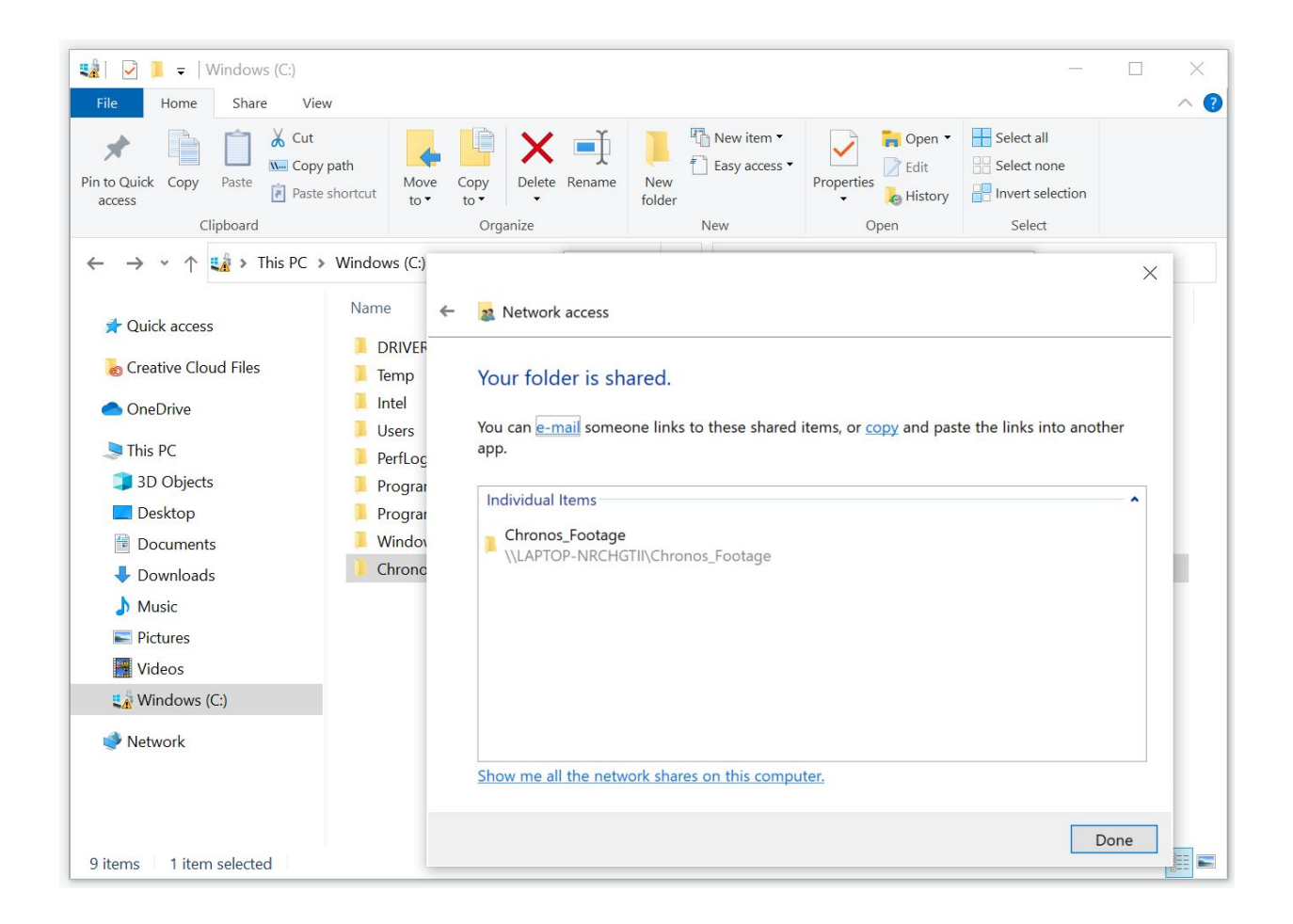

#### **Step 6 - Click Share**

Click "Share" to enable SMB sharing of the destination folder, then click "Done" to complete the configuration for this folder.

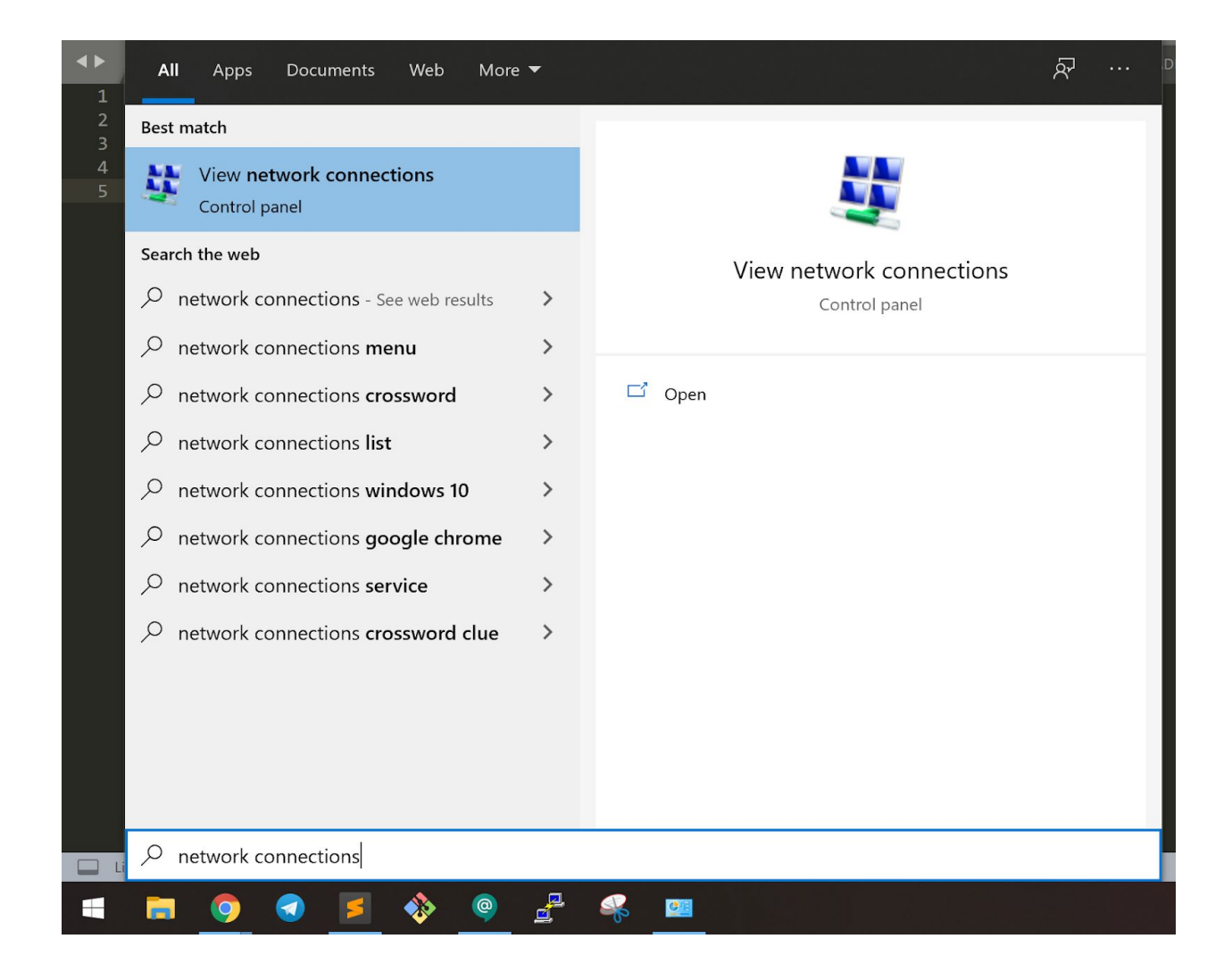

#### **Step 6 - Open Network Details**

Click the Start button and search for "network connections".

Select the "View network connections" result.

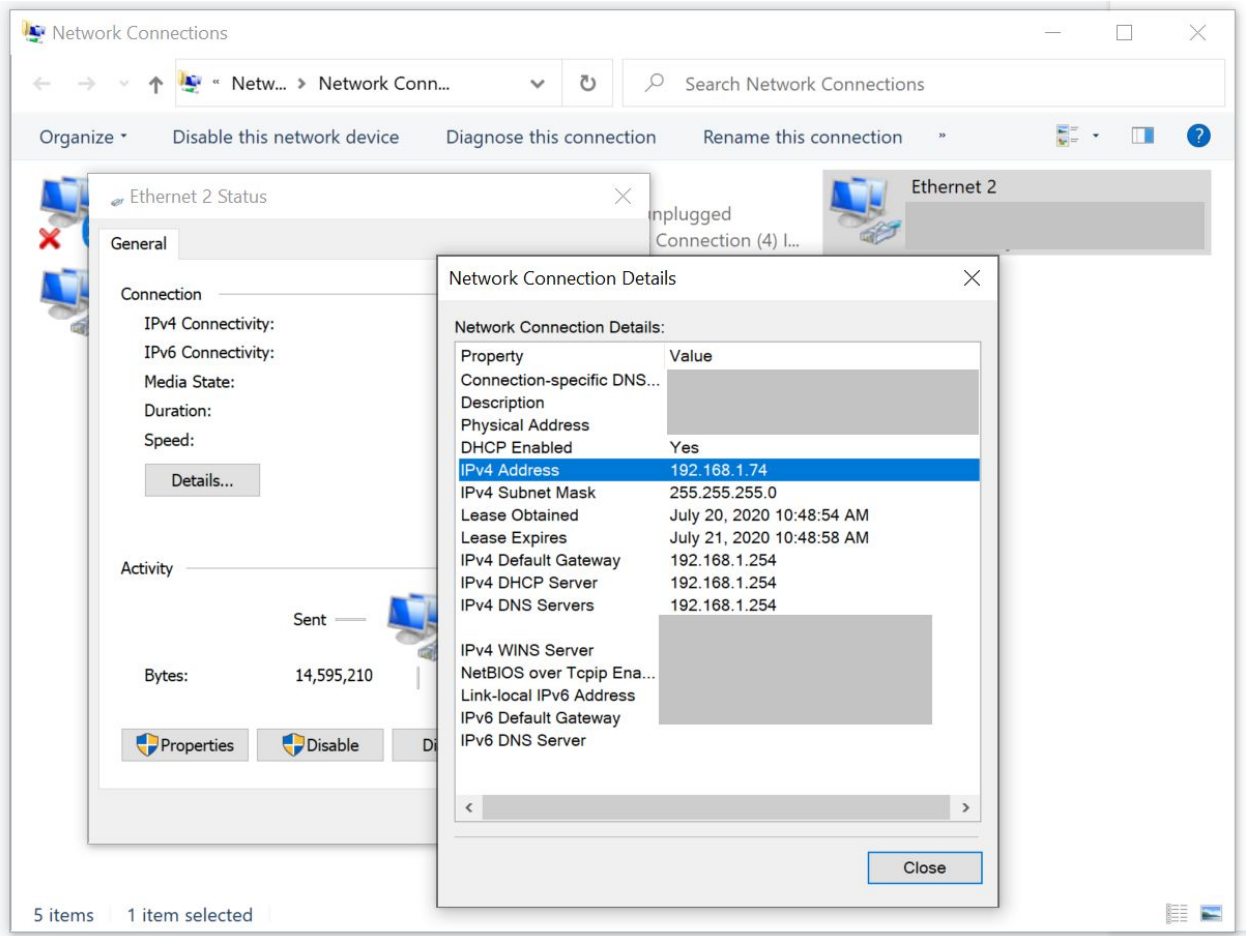

#### **Step 7 - Determine your PC's IP address**

Find the network connection that is active. This should also be the network that the Chronos is connected to.

Right-click on the active network connection and click "Status".

In the Status window, click "Details…".

In the Network Connection Details window, note down the value beside "IPv4 Address". This will be typed into the camera in the next step to allow it to discover your PC.

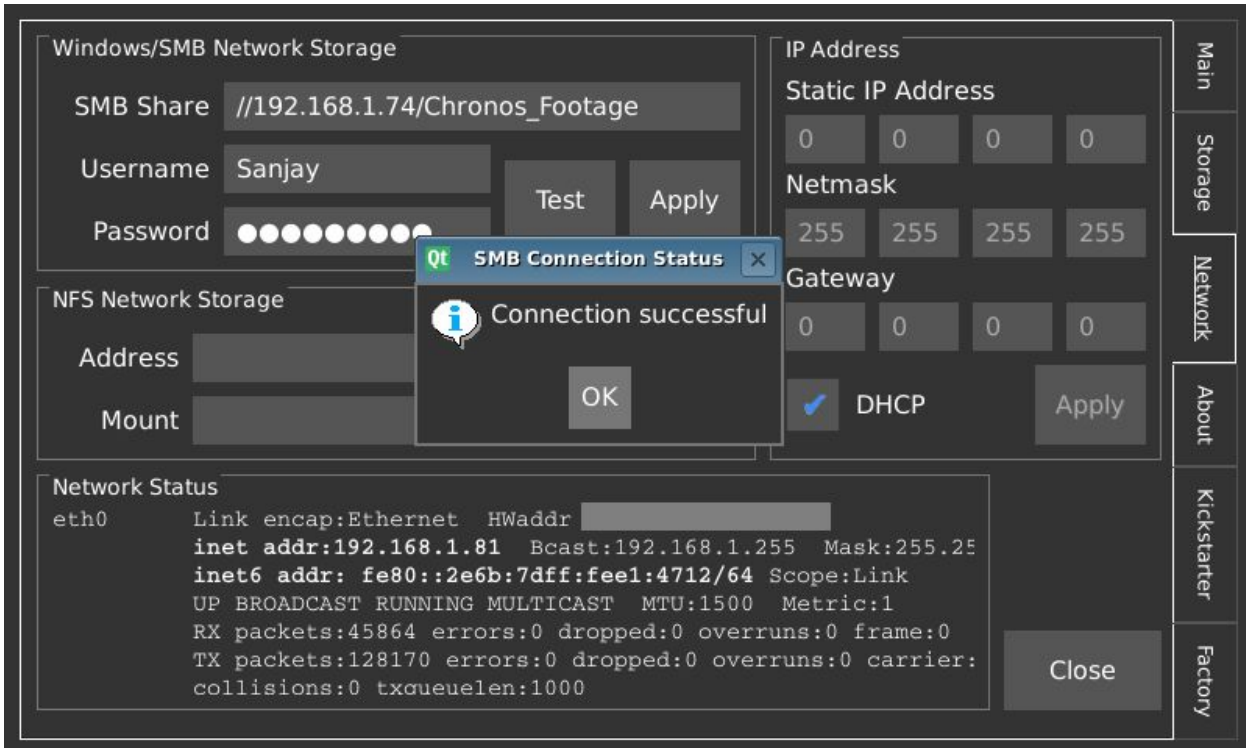

#### **Step 8 - Enter the SMB connection details into the Chronos**

On the Chronos, enter the Networking screen by tapping Util -> Network.

In the top left corner of the screen, enter the following credentials:

**SMB Share:** //<Your PC's IP as found in Step 7>/<The folder as named in Step 3>

**Username:** <The username used to log into your Windows account>

Note: Windows usernames with spaces are not compatible with the camera settings. If this is the case, please see Appendix A to create a new set of Windows credentials for the camera.

**Password:** <The password used to log into your Windows account>

Tap the Apply button to proceed. The Chronos will attempt to connect to the SMB share as specified. If the connection is successful, your Chronos is now ready to save to your PC over the network!

Note: The Test button can only be used to test for a valid connection after Apply has been tapped to save any new connection details.

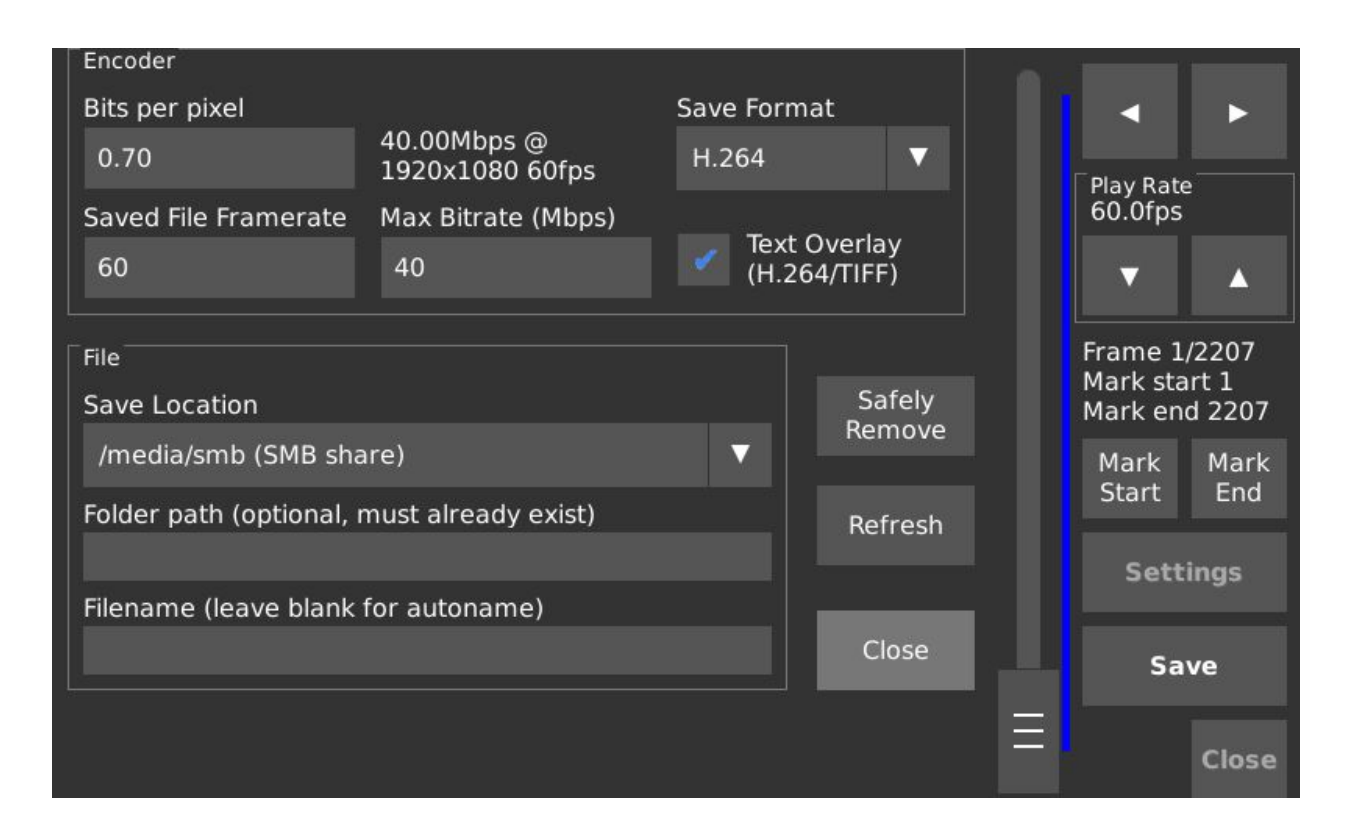

#### **Step 9 - Save footage to the SMB share**

If your camera has successfully connected to the SMB share, /media/smb (SMB share) will automatically be present in the list of save locations.

Ensure /media/smb (SMB share) is listed as the active save location, and then tap Save to begin saving footage to your PC over the network.

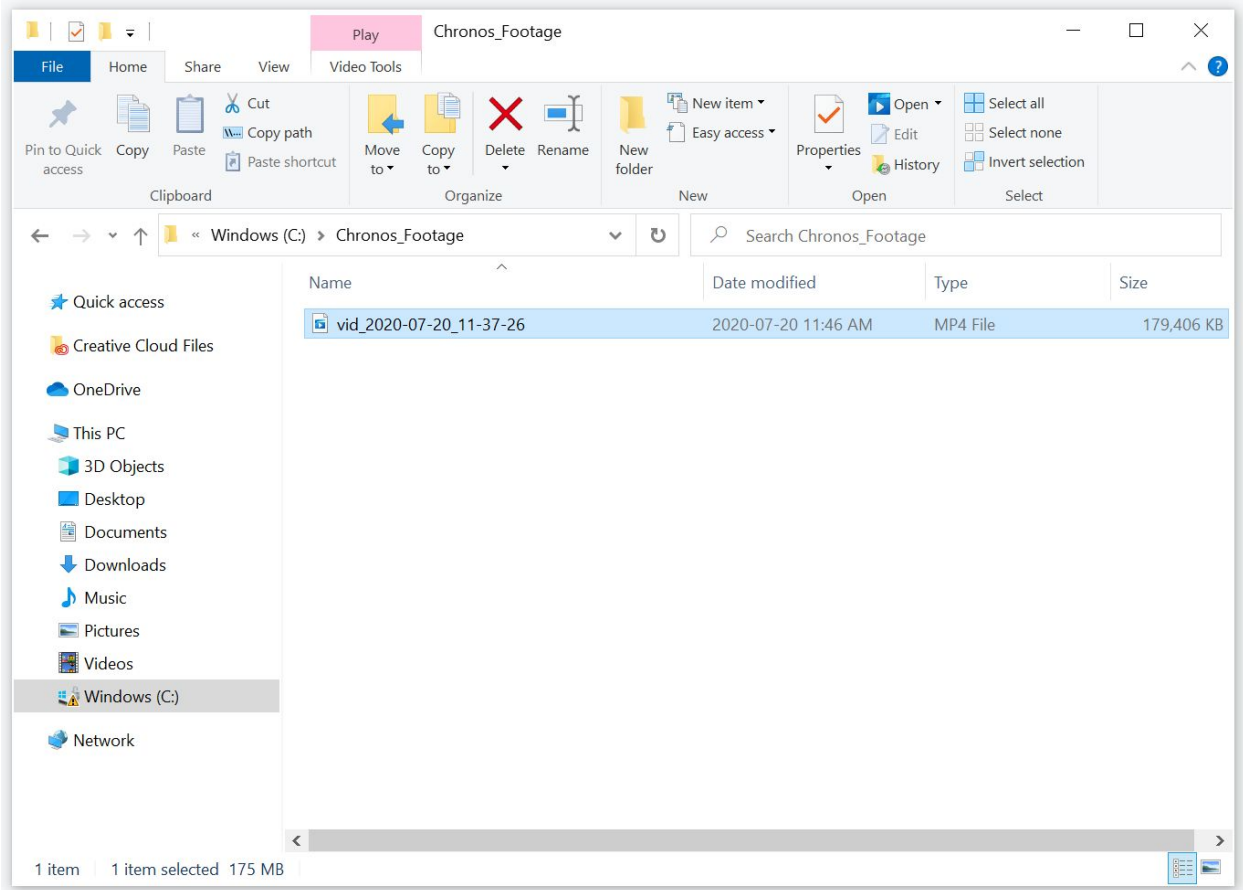

#### **Step 10 - Confirm that the footage was saved to the desired location**

Navigate to the SMB share folder as set in Step 3. If the SMB share was correctly configured and the saved footage was correctly transferred, it will be available in this folder.

**Configuration and testing of the SMB share is now complete.**

# <span id="page-12-0"></span>**Appendix A - Creating a new user account for SMB access**

In the case that it is undesirable to use the login credentials of a current Windows user to allow the Chronos to access the SMB share, a new Windows account can be created for specific use in this case. This implies additional steps, which are outlined below.

#### **Create a new user account in Windows**

- 1. Go to Start -> Settings -> Family & other users
- 2. Click "Add someone else to this PC"
- 3. When prompted with the question "How will this person sign in?", click on "I don't have this person's sign-in information"
- 4. Click "Add a user without a Microsoft account"
- 5. Add a username and a password. Do not use spaces or special characters in the username.
- 6. Restart the PC to ensure that the new user's changes take effect.

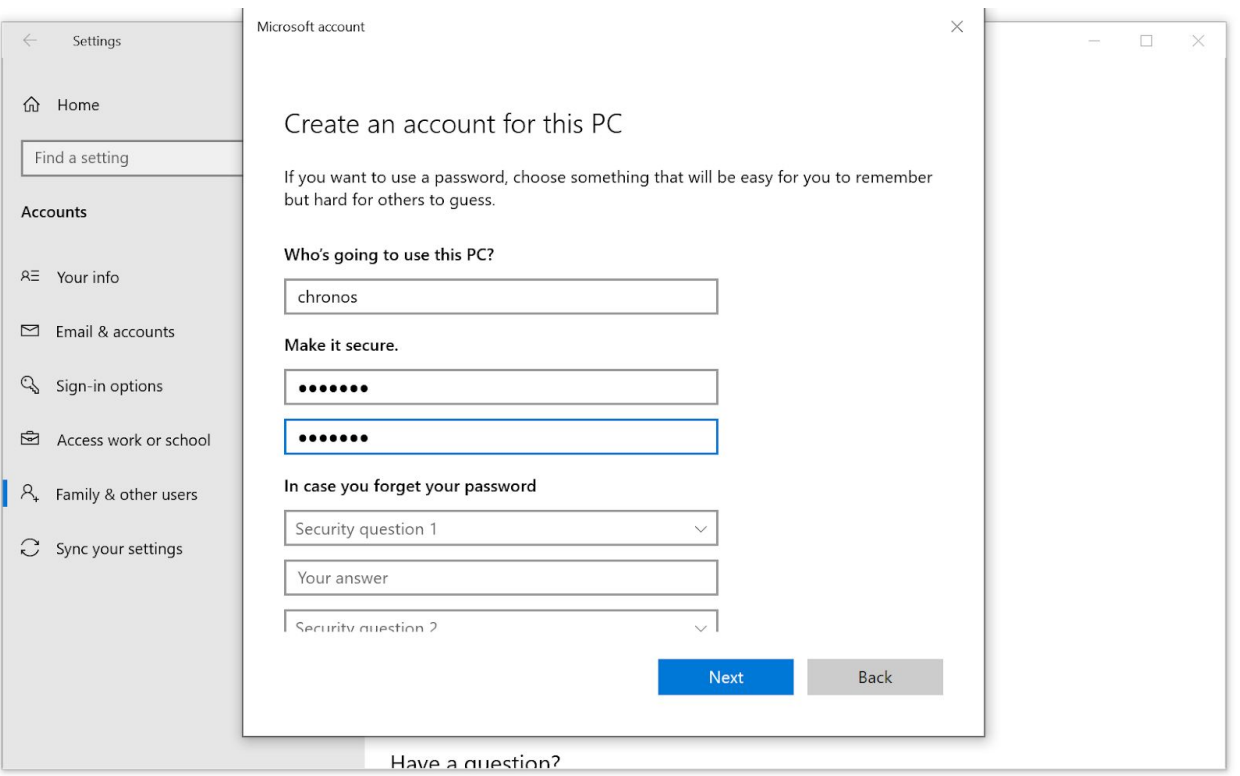

#### **Continue with the standard setup guide until Step 5, then configure the folder with the additional steps below.**

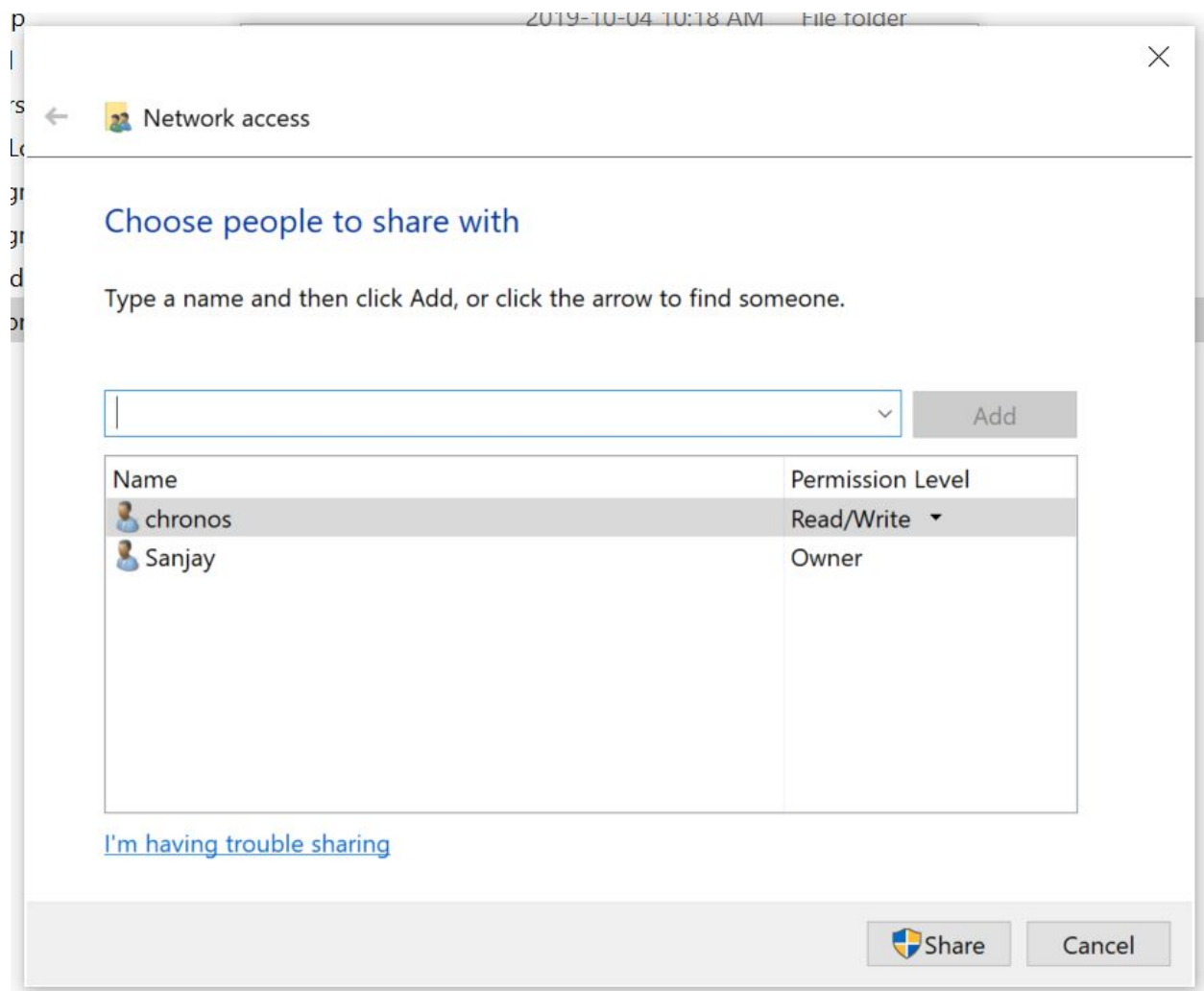

#### **Step 5A - Add the new user to the list of people to share the folder with**

From the dropdown menu, select the new user that was created. In the case of this example, it is "chronos".

Set the Permission Level to Read/Write.

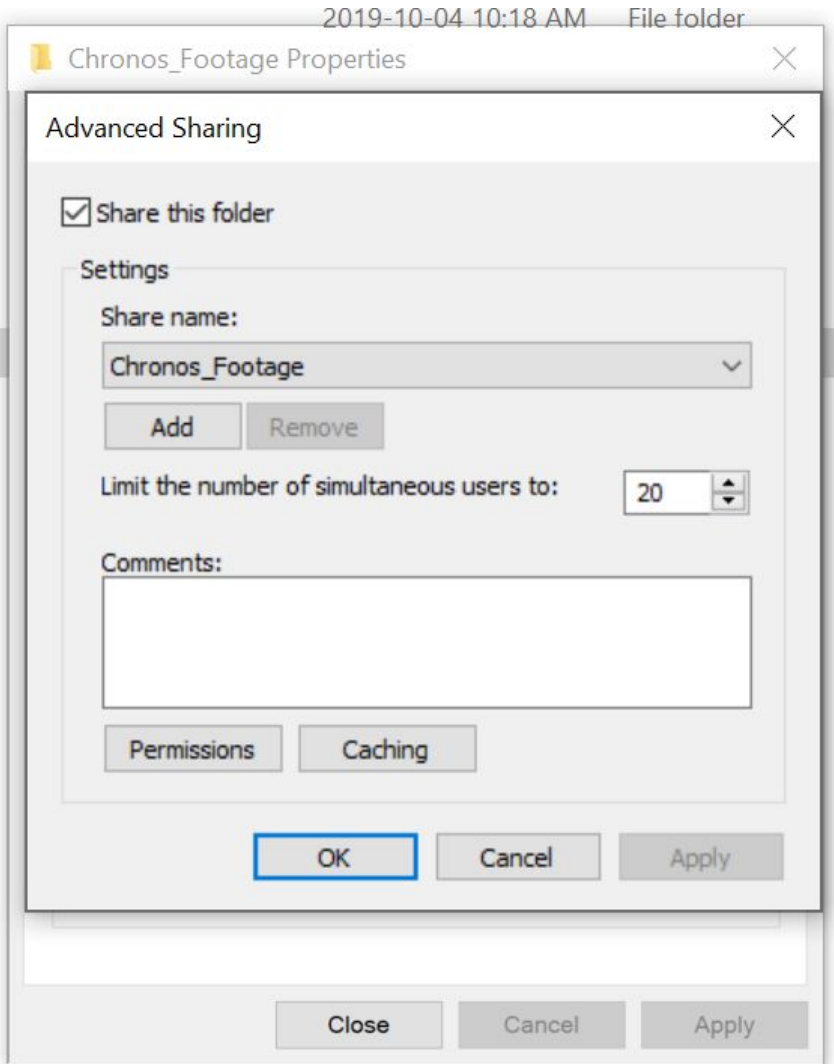

### **Step 5B - Open the Advanced Sharing Menu**

In the Properties dialog of the folder to be shared, click "Advanced Sharing"

The click Permissions -> Add..

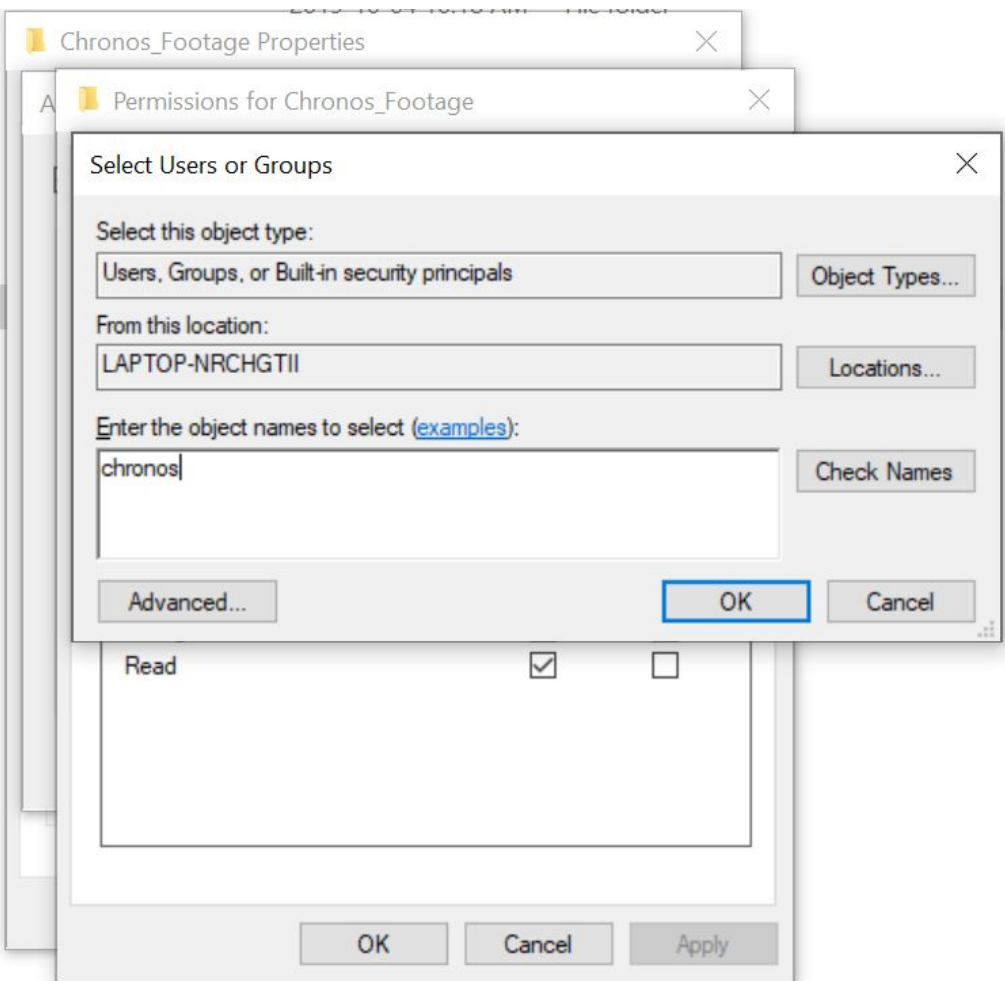

#### **Step 5B - Add the newly created user to the permissions configuration**

Enter the name of the user who was created into the box as shown above, then click OK.

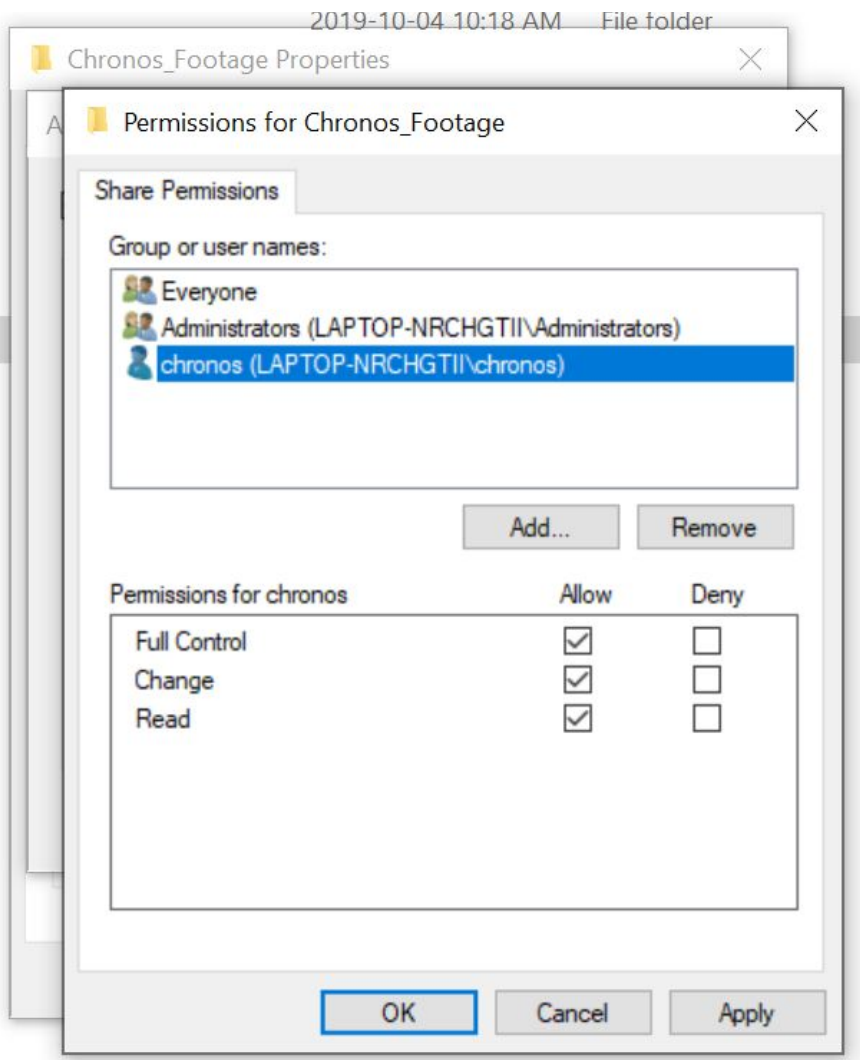

#### **Step 5C - Set the permissions for the newly added user**

Select Allow for all Full Control, Change, and Read in the checkbox selection area, then click OK to confirm.

Proceed with Step 6 in the regular guide as usual. The configuration will now accept the credentials as created in this Appendix section.

# <span id="page-17-0"></span>**Troubleshooting**

The table below contains common error messages that are displayed on the camera when an attempt to connect to a SMB share does not succeed. If the troubleshooting tips below do not help, please contact your IT administrator or [support@krontech.ca](mailto:support@krontech.ca) with any questions.

Note: Please tap the Apply prior to using the Test button to ensure changes are applied.

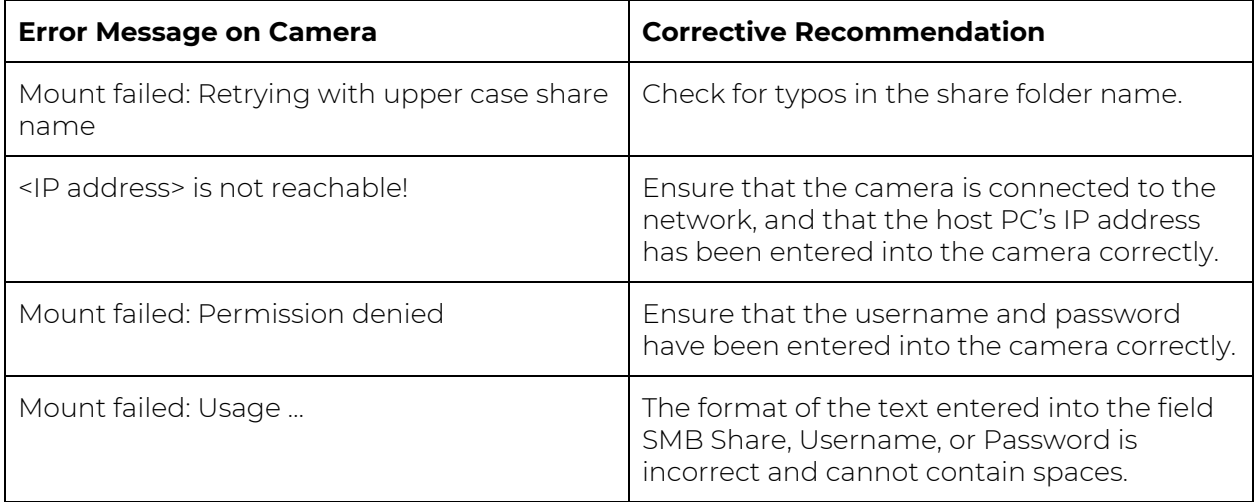

#### Written by: Sanjay Maharaj